# Magespace

# Magento 2 Order Fulfillment Guide

# 1. Introduction

**Purchase Management** is a Magento 2 extension, which helps you manage purchasing and receiving stock from suppliers. All information about Purchase Order, Quotation and Suppliers are kept track and automatically updated in the system. The extension is:

- Compatible with Magento CE 2.1.0, 2.1.1, 2.1.2 & 2.2.1
- Open source 100%
- License Certificate valid for 1 live Magento installation and unlimited test Magento installations
- Easy to install and configure
- User-friendly interface

# 2. How to manage suppliers

# 2.1. Add a new supplier

To add a new supplier to the system, you should go to *Purchase Management* => *Manage Supplier* (in section Supplier) then click on Add New Supplier button. There are two types of information you have to enter in order to add a new supplier: Supplier Information & Supplier Address

• Supplier Information: Supplier Code, Supplier Name, Contact Person and Email are required fields. You should add description for each supplier to differentiate between this supplier and the rest. Do not forget to *enable* the supplier.

| Supplier Information |          |
|----------------------|----------|
|                      |          |
|                      |          |
|                      |          |
|                      |          |
| Supplier Code        | *        |
|                      |          |
|                      |          |
| Supplier Name        |          |
| Supplier Name        | ·        |
|                      |          |
|                      |          |
| Contact Person       | *        |
|                      |          |
|                      |          |
|                      |          |
| Email                | *        |
|                      |          |
|                      |          |
| Description          |          |
| Description          |          |
|                      |          |
|                      |          |
|                      |          |
|                      |          |
|                      |          |
| Status               | Enable 👻 |
| Status               |          |
|                      |          |
|                      |          |

• Supplier Address: This field contains all address information of the supplier. Since fields here are optional, you do not have to fill all of them.

| Supplier Address |               |
|------------------|---------------|
|                  |               |
| Telephone        |               |
|                  |               |
| Fax              |               |
|                  |               |
| Street           |               |
|                  |               |
| City             |               |
|                  |               |
| Country          | Please Select |
|                  |               |
| Region           |               |
|                  |               |
| Zip/Postal Code  |               |
|                  |               |
| Website          |               |

Choose **Save** to finish entering supplier information. Now you need to assign products to this supplier. After you click on **Save** button, your screen will appear like following:

| Products            |                 |                      |          |                     | $\overline{\bigcirc}$ |
|---------------------|-----------------|----------------------|----------|---------------------|-----------------------|
|                     |                 |                      | Add Pro  | duct Import Product | Delete Product        |
| Search Reset Filter | ) records found |                      | 20 🔻     | per page <          | 1 of 1 >              |
| 📕 ѕки               | Supplier SKU    | Cost                 | Тах      | Action              |                       |
| Any 💌               |                 |                      |          |                     |                       |
|                     |                 | We couldn't find any | records. |                     |                       |

There are two ways to assign products to the supplier: Add product manually and import products with a csv file. If you choose to upload products manually, remember to enter related information for each one: Supplier SKU, Cost and Tax. Otherwise, importing products in mass is recommended. A csv file sample is offered. In case you have a mistake on importing products, Delete Product button can help.

#### 2.2. Manage supplier

To have an overview of Supplier, go to *Purchase Management => Manage Supplier*. Each warehouse comes with Supplier Code, Total SKU, Purchase Order Value, Status and Date for last purchase order. You can view or click to edit the detail of each one.

| /lar  | nage Supplie  | er              |                                |            | 4         | 👤 admin 🕻 |
|-------|---------------|-----------------|--------------------------------|------------|-----------|-----------|
|       |               |                 |                                |            | Add New S | upplier   |
|       |               |                 |                                | _          |           |           |
|       |               |                 |                                |            |           | Columns - |
| Actio |               | 3 records found | Purchase Order Value           | 20 • per p |           | of 1      |
|       | Supplier Code |                 | Purchase Order Value<br>\$0.00 | 20 🔻 per p | age < 1   | of 1 >    |
|       | Supplier Code | Total SKU       |                                | 20 🔻 per p | age < 1   | of 1      |

# 2.3. Manage pricelist

"**Pricelist** is a list of prices for the goods offered by a supplier. It usually consists of Minimal Qty and Cost"

Go to Purchase Management => Manage Pricelist

| lai    | nage Pricel | ist             |                      |                          |           | Q              | 🌲 💄 admin ୟ      |
|--------|-------------|-----------------|----------------------|--------------------------|-----------|----------------|------------------|
|        |             |                 |                      |                          |           | Add Pricelist  | Import Pricelist |
|        |             |                 |                      |                          |           |                |                  |
| Action | ns 🔻        | 2 records found |                      |                          | ▼ Filters | Oefault View ▼ | Columns -        |
| Action | ns 🗸 🗸      | 2 records found | Product Supplier Sku | ↑ Minimal Qty            |           |                |                  |
|        |             |                 | Product Supplier Sku | 1 Minimal Qty<br>89.0000 | 20 v per  | r page 🧹       | 1 of 1 >         |

There are two ways to add pricelist into the system:

- Select Add Pricelist button manually. With this method, you need to select products and enter required information for each: Minimal Qty and Cost. If you have 2 Minimal Qty for a product, you must select this product and enter information twice.
- If you got the pricelist from suppliers, it is much easier to import them into Purchase Management with a csv file.

# 2.4. Supplier settings

There is only one thing you need to configure for Supplier. Please go to **Purchase Management => Supplier** (in Settings section):

If you choose **Yes** the system will automatically use and update cost from pricelist to purchase order.

# 3. How to manage quotation

#### 3.1. Create a new quotation

"A quotation (or a request for quotation) is the proposal of price and quantity of goods that store owners send to suppliers. The quotation will become purchase order when a seller sends confirmation of price and availability of products stated in the quotation."

To create a new quotation, please go to *Purchase Management => Create Quotation* and choose **Create Quotation** button

#### 3.1.1. Fill out General Information Form

After choose to create a new quotation, you will be navigated to this view:

|                        |                          | Prepare Product List |
|------------------------|--------------------------|----------------------|
| General Information    |                          |                      |
| Created Time           | k (****                  |                      |
| Supplier               | Please select a supplier |                      |
| Send Email to Supplier |                          |                      |
| Comment                |                          |                      |
|                        |                          | 7                    |

As can be seen, it is compulsory to choose Created Time and Supplier for the pricelist. Tick on the box next to Send Email to Supplier if you want an email to be automatically sent to supplier address (This email address can be changed in *Manage Supplier* section). Also, adding further comments is allowed here.

After that, click on Prepare Product List for the next step

# 3.1.2. Prepare Product List

In this step, there are 5 ways for you to prepare product list:

- Import products via a CSV file
- Prepare product list based on supply need forecast
- Prepare back order products (Back orders products are ordered by customers but not available in stock now)
- Prepare low stock products
- Prepare product list manually with All Supplier Products button

|        |            |                              |                 | Impo            | ort Products S | Supply Need Products | Back Order Products Low | v Stock Products All Su | pplier Product |
|--------|------------|------------------------------|-----------------|-----------------|----------------|----------------------|-------------------------|-------------------------|----------------|
| Search | Reset Filt | er 3 reco                    | ords found      |                 |                |                      | 20 ¥ pe                 | er page < 1             | of 1           |
|        | sкu        | Product<br>Name              | Supplier<br>SKU | Current<br>Cost | Purchase Cost  | Tax (%)              | Discount (%)            | Qty Orderring           | Action         |
| Any 💌  |            |                              |                 | From            | From           | From                 | From                    | From                    |                |
|        |            |                              |                 | То              | То             | То                   | То                      | То                      |                |
| ~      | 24-MB02    | Fusion<br>Backpack           |                 | \$0.00          | 70             | 0                    | 2                       | 20                      | Delete         |
| ~      | 24-MB06    | Rival Field<br>Messenger     |                 | \$0.00          | 20             | 0                    | 2                       | 40                      | Delete         |
| ~      | 24-MB05    | Wayfarer<br>Messenger<br>Bag |                 | \$0.00          | 43             | 0                    | 3                       | 60                      | Delete         |

Apart from importing products via a CSV file, you need to enter Purchase Cost, Tax, Discount and Qty Ordering for each product. Editing in line is allowed here. After enter all required fields, click **Save** button and Order Totals is automatically calculated.

| Order Totals            |            |
|-------------------------|------------|
| Subtotal                | \$4,780.00 |
| Shipping Cost           | \$0.00     |
| Discount                | -\$121.40  |
| Тах                     | \$0.00     |
| Grand Total (excl. Tax) | \$4,658.60 |
| Grand Total (incl. Tax) | \$4,658.60 |

# 3.1.3. Edit Shipping and Payment method

| hipping and Payment    |                            |
|------------------------|----------------------------|
| Shipping Address       |                            |
| Shipping Method        | Select a shipping method 🔻 |
| Shipping Cost          | 0.0000                     |
| Start Shipping Date    |                            |
| Expected Delivery Date | Umen<br>attiti             |
| Payment Term           | Select a payment term      |
| Order Place Via        | N/A 👻                      |

It is time to set up Shipping and Payment method for the quotation:

- Enter the address you want the stock to be shipped to
- Select a shipping method for the quotation
- Estimate and enter the shipping cost

- Set start shipping and expected delivery date
- Select the payment term
- Choose the way to place order: N/A, Email, Phone, Fax, Vendor website

After filling out the form, do not forget to save all the changes. Now you can **Send Request** to the suppliers or **Print** the quotation. If you want to Convert Quotation to P.O, read more here.

| View Quotation #QUO00000005 |        |              |       |      | Q 🏚             | 💄 admin 👻 |
|-----------------------------|--------|--------------|-------|------|-----------------|-----------|
|                             | Cancel | Send Request | Print | Save | Convert Quotati | on to PO  |

#### 3.2. Manage Quotation

To manage all created quotation, please go to **Purchase Management => Quotation**:

| Idi    | nage Quotation               |   |                                |                        |                     |                          | Q 🖡           |            |
|--------|------------------------------|---|--------------------------------|------------------------|---------------------|--------------------------|---------------|------------|
|        |                              |   |                                |                        |                     |                          | Create Qu     | uotation   |
|        |                              |   |                                |                        |                     |                          |               |            |
|        |                              |   |                                |                        | <b>T</b> Filters    | Default View 👻 🕴         | 🔆 Columns 👻   | 🛓 Export 🔹 |
| ecorc  | ds found                     |   |                                |                        | Filters             |                          | Columns 🗸 🔤   | • Export   |
| record | is found<br>Quotation Number | Ť | Create At                      | Supplier               |                     |                          |               |            |
| recorc |                              | t | <b>Create At</b><br>11/29/2016 | Supplier<br>Supplier C | 20                  | per page                 | < 1           | of 1       |
| recorc | Quotation Number             | t |                                |                        | 20<br>Requested Qty | ) v per page<br>Subtotal | < 1<br>Status | of 1       |

Each quotation is listed with some related information: Created Date, Supplier, Requested Qty, Subtotal and Status. Please notice that quotations, which are converted into PO will be removed from this list.

4. How to submit the additional data to the place order

"**Purchase Order (PO)** is a document sent to a specific supplier to purchase more inventories for your warehouses. It contains descriptions, quantities, prices, discounts, payment terms, date of performance or shipment, other associated terms and conditions."

To create/ edit purchase orders, manage deliveries from suppliers to warehouses and return items from warehouses to suppliers, go to **Purchase Management => Purchase Order.** Then you will see the **Manage Purchase Orders** page as follows:

| /lar   | hage Purcha          | ase Order                 |                        |               |                |                                |                         | Q 🖡                        | admin                  |
|--------|----------------------|---------------------------|------------------------|---------------|----------------|--------------------------------|-------------------------|----------------------------|------------------------|
|        |                      |                           |                        |               |                |                                | C                       | reate Purchase             | Order                  |
|        |                      |                           |                        |               | <b>Filters</b> | Default Vi                     | ew - 🏠                  | Columns 🗸 🔒                | Export                 |
|        | ds found             |                           |                        |               |                | 20 <b>•</b> p                  | er page                 | < 1                        | of 1                   |
| record | ds found PO Number ↑ | Purchase On               | Supplier               | Requested Qty | Received Qty   |                                |                         |                            |                        |
|        | Í.                   | Purchase On<br>11/21/2016 | Supplier<br>Supplier A | Requested Qty |                | 20 <b>•</b> p                  | er page                 | < 1                        | of 1                   |
|        | PO Number 1          |                           |                        |               | Received Qty   | 20 v p                         | er page                 | < 1 Status                 | of 1<br>Action<br>View |
|        | PO Number ↑          | 11/21/2016                | Supplier A             | 0.0000        | Received Qty   | 20 ▼ p<br>Billed Qty<br>0.0000 | er page Subtotal \$0.00 | < 1<br>Status<br>Completed | of 1<br>Action         |

# 4.1. Create a New Purchase Order Manually

In order to create a new purchase order manually, click on the **Create Purchase Order** button on the top-right of the page or choose the **Create Purchase Order** tab.

When creating Purchase Order, you will see a tab showing steps at which Purchase Order is. They are **New, Pending, Processing,** and **Completed.** 

#### 4.1.1. General Information

In this tab, you should configure all the required fields marked with a red star, such as Created Time and Supplier.

| General Information    |                            |
|------------------------|----------------------------|
| Created Time *         | ntanta<br>                 |
| Supplier 🔸             | Please select a supplier 🔹 |
| Send Email to Supplier |                            |
| Comment                |                            |
|                        |                            |

There are several optional fields to help you add extra information to your purchase order:

- Send Email to Supplier: By ticking the checkbox, the extension will automatically send information to the supplier via email right after creating the purchase order.
- Comment: Add extra information for the purchase order. Suppliers will be notified about it.

After that, click on **Prepare Product List** button to continue.

# 4.1.2. Add products to the Purchase Order

In this step, there are 5 ways for you to prepare product list:

- Import products via a CSV file
- Prepare product list based on supply need forecast
- Prepare back order products (Back orders products are ordered by customers but not available in stock now)
- Prepare low stock products
- Prepare product list manually with **All Supplier Products** button

|             |            |                              |                 | Impo            | ort Products  | Supply Need Products | Back Order Products | Low Stock Products All S | Supplier Product |
|-------------|------------|------------------------------|-----------------|-----------------|---------------|----------------------|---------------------|--------------------------|------------------|
| Search      | Reset Filt | er 3 reco                    | ords found      |                 |               |                      | 20 🔻                | per page <               | 1 of 1           |
|             | sкu        | Product<br>Name              | Supplier<br>SKU | Current<br>Cost | Purchase Cost | Tax (%)              | Discount (%)        | Qty Orderring            | Action           |
| Any 💌       |            |                              |                 | From            | From          | From                 | From                | From                     |                  |
|             |            |                              |                 | То              | То            | То                   | То                  | То                       |                  |
| ~           | 24-MB02    | Fusion<br>Backpack           |                 | \$0.00          | 70            | 0                    | 2                   | 20                       | Delete           |
| <b>&gt;</b> | 24-MB06    | Rival Field<br>Messenger     |                 | \$0.00          | 20            | 0                    | 2                   | 40                       | Delete           |
| <b>&gt;</b> | 24-MB05    | Wayfarer<br>Messenger<br>Bag |                 | \$0.00          | 43            | 0                    | 3                   | 60                       | Delete           |

Apart from importing products via a CSV file, you need to enter Purchase Cost, Tax, Discount and Qty Ordering for each product. Editing in line is allowed here. After enter all required fields, click **Save** button and Order Totals is automatically calculated.

| )rder Totals            |            |
|-------------------------|------------|
| Subtotal                | \$4,780.00 |
| Shipping Cost           | \$0.00     |
| Discount                | -\$121.40  |
| Тах                     | \$0.00     |
| Grand Total (excl. Tax) | \$4,658.60 |
| Grand Total (incl. Tax) | \$4,658.60 |

# 4.1.3. Setting Shipping and Payment

It is time to set up Shipping and Payment method for the purchase order:

| Shipping and Payment   |                            |
|------------------------|----------------------------|
| Shipping Address       |                            |
| Shipping Method        | Select a shipping method 🔹 |
| Shipping Cost          | 0.0000                     |
| Start Shipping Date    |                            |
| Expected Delivery Date |                            |
| Payment Term           | Select a payment term      |
| Order Place Via        | N/A 💌                      |
|                        |                            |

- Enter the address you want the stock to be shipped to
- Select a shipping method for the purchase order
- Estimate and enter the shipping cost
- Set start shipping and expected delivery date
- Select the payment term
- Choose the way to place order: N/A, Email, Phone, Fax, Vendor website

After this step, choose **Save** and the purchase order status will be changed to **Pending**. At this time, you can choose to Send Request to the supplier (Request will be sent to suppliers' email address), Print the purchase order, Cancel or Confirm Purchase Order.

You should double-check all information before confirming purchase order. After being confirmed, the purchase order status will be changed to *Processing*.

#### 4.1.4. Receiving/Returning Items

When the purchase order is processing, you can be navigated to the following view and receive or return items:

|                      | Cancel | Save | Send Email | Print | Complete PO | Receive Items |
|----------------------|--------|------|------------|-------|-------------|---------------|
| Summary Information  |        |      |            |       |             | $\odot$       |
| Received Items       |        |      |            |       |             | $\odot$       |
| Returned Items       |        |      |            |       |             | $\odot$       |
| Invoices             |        |      |            |       |             | $\odot$       |
| Transferred Items    |        |      |            |       |             | $\odot$       |
| Shipping and Payment |        |      |            |       |             | $\odot$       |
| General Information  |        |      |            |       |             | 0             |

There are five tabs on this view:

# 4.1.4.1. Summary Information

All information you entered in the previous steps will be summarized here: Created Time, Supplier, Payment Method, Shipping Method and Selected Products.

| mn            | nary Infor                | mation                    |                                  |                 |                 |                  |              |                 |                             |                 |                 | (                     |
|---------------|---------------------------|---------------------------|----------------------------------|-----------------|-----------------|------------------|--------------|-----------------|-----------------------------|-----------------|-----------------|-----------------------|
| reat          | eated At November 7, 201  |                           |                                  |                 | 16              | Payment Term     |              |                 |                             | N/              |                 |                       |
| Purchase from |                           |                           |                                  | Supplier C (S   | 5C)             | Shipping Meth    | hod          |                 |                             |                 | N               |                       |
|               |                           |                           |                                  |                 |                 |                  | <b>T</b> Fi  | Iters           | Default View                | - 🏠 Ca          | olumns 👻 🛃      | Export                |
| ecor          | ds found<br>Product<br>ID | ѕки                       | Product Name                     | Supplier<br>SKU | Current<br>Cost | Purchase<br>Cost | Tax<br>(%) ↓ | Discount<br>(%) | 20 • per<br>Orderred<br>Qty | page <          | Returned<br>Qty | of 1<br>Billed<br>Qty |
|               | Product                   | <b>SKU</b><br>24-<br>MB01 | Product Name<br>Joust Duffle Bag |                 |                 |                  |              | Discount        | Orderred                    | Received        | Returned        | Billed                |
| T             | Product                   | 24-                       |                                  |                 | Cost            | Cost             | (%) ↓        | Discount<br>(%) | Orderred<br>Qty             | Received<br>Qty | Returned<br>Qty | Billed<br>Qty         |

# 4.1.4.2. Received Items

This tab shows all items in the purchase order you received. Each product goes with detail information: Receive Date, SKU, Product Name, Received Qty and Created By.

|               |     | We could     | n't find any records. |               |                                                                                                    |
|---------------|-----|--------------|-----------------------|---------------|----------------------------------------------------------------------------------------------------|
| Receive Date  | ѕки | Product Name | Supplier SKU          | Received Qty  | Created By                                                                                                    |
| records found |     |              |                       | 20 🔻 per page | < 1 of 1                                                                                                    |
|               |     |              | <b>Y</b> Filters      |               | Columns - Columns - Column |
| eceived Items |     |              |                       |               | 6                                                                                                    |

There are two ways to receive items: **Receive Items** (This method is most suitable when you use partial shipment. You need to enter the receive date, select received products and fill Received Qty for each product) and **Receive All Items** (All products will be noted as received).

4.1.4.3. Returned Items

**Return Items** are records of items & Qty. returned against a purchase order. They are similar to Credit Memos of Sales Orders but these items are returns from your

If you only want to return some items in the purchase order, you can create a partial return by clicking on the **Return Order** button. The **Returned Product** page is as below:

| Returned Product              | ×               |
|-------------------------------|-----------------|
|                               | Cancel Save     |
| Returned Time Returned Date * | $\odot$         |
| Product List                  |                 |
|                               | Select Products |

You need to enter the return date, select returned products and fill Returned Qty for each product. After that, you click on the **Save** button to save your work. The system will automatically subtracted the returned Qty. that you entered from the corresponding warehouse's inventory. Now, you can see the records of all returned items shown in the **Return Orders** tab.

#### 4.1.4.4. Invoices

Multiple invoices can be created by products for one purchase order. When you click on **Create an Invoice** button, the **Create Invoice** page will be shown like below:

| Create an Invo | oice (Purchase Order #PO00000005)         | X                     |
|----------------|-------------------------------------------|-----------------------|
|                |                                           | Cancel Save           |
| Billed From    | Billed From Supplier C (SC)               | $\odot$               |
|                | Billed From Supplier C (SC) Billed Date * |                       |
| Product List   |                                           | $\overline{\bigcirc}$ |
|                |                                           | Select Products       |

You need to enter the billed date, select products and fill billed Qty, unit price, tax and discount for each product you want to create invoice for. After that, you click on the **Save** button to save your work. Now, you can see the records of all invoices shown in the **Invoices** tab.

| nvoices       |  |             |               |            |                | Create     | an Invoic |
|---------------|--|-------------|---------------|------------|----------------|------------|-----------|
| records found |  |             |               |            | Default View • |            | Export    |
|               |  | Billed Date | Invoice Total | Total Paid | Total Refund   | Billed Qty | Action    |
| ▼ Invoice ID  |  | Billed Date | interee rotar |            |                |            |           |

#### 4.1.4.5. Transferred items

After receiving products, you can transfer them to warehouses. Here is what we got in **Transferred Items** tab:

#### 4.2. Complete Purchase Order

You can complete a purchase order by choosing **Complete PO** button. After completing PO, the status will be changed to **Completed** 

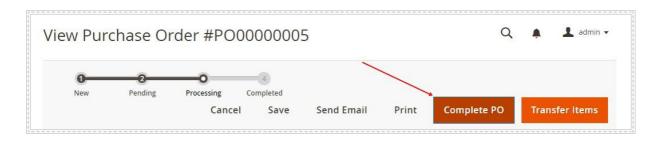

You can complete a purchase order even when you have not received all requested items. When the purchase order status is completed, you cannot receive items anymore but you still transfer received items into warehouses after that.

#### 4.3. Generate Purchase Order from Quotation

If you want to generate Purchase Order from Quotation, please go to *Purchase Management => Quotations*, click to choose a pending quotation. Then choose **Convert Quotation to PO** button.

| View Quotation #QUO  | 0000005 |              |       |      | Q 🛕 上 admin 🗸           |
|----------------------|---------|--------------|-------|------|-------------------------|
|                      | Cancel  | Send Request | Print | Save | Convert Quotation to PO |
| Summary Information  |         |              |       | /    | $\odot$                 |
| Shipping and Payment |         |              |       |      | $\odot$                 |
| General Information  |         |              |       |      | $\odot$                 |

After that, a new purchase order is generated. Now you can:

- Setting Shipping and Payment
- <u>Receiving/Returning items</u>
- <u>Complete Purchase Order</u>

# 4.4. Purchase Management Settings

There are 4 tabs to configure Purchase Management: Shipping method, Payment method, Payment term, Tax & Shipping. Go to **Purchase Management => Purchase Management** (in Settings section) to do these settings.

#### 4.4.1. Shipping Method

This tab allows you to add/edit or delete Shipping methods for purchase orders. Click on **Add**, enter name of the shipping method and set status (Enable/Disable) for each on. Click on Trash bin icon in Action column to delete a shipping method. After all, do no forget to choose **Save Config** to save your work.

| Shipping | m <mark>ethod</mark><br>[global] | Name             | Status   | Action |
|----------|----------------------------------|------------------|----------|--------|
|          |                                  | Cash on Delivery | Disabl 🔻 | •      |
|          |                                  |                  | Enable 💌 | •      |
|          |                                  | Add              |          |        |

#### 4.4.2. Payment Method

This tab allows you to add/edit or delete Payment methods for purchase orders. Click on **Add**, enter name of the payment method and set status (Enable/Disable) for each on. Click on Trash bin icon in Action column to delete a payment method. After all, do no forget to choose **Save Config** to save your work.

| Payment Method             |             |          |          |
|----------------------------|-------------|----------|----------|
| Payment method<br>[global] | Name        | Status   | Action   |
|                            | Cash        | Enable 💌 | <b>†</b> |
|                            | Credit Cash | Enable 🔻 | 1        |
|                            | Add         |          |          |

# 4.4.3. Payment Terms

This tab allows you to add/edit or delete Payment terms for purchase orders. Click on **Add**, enter name of the payment term and set status (Enable/Disable) for each on. Click on Trash bin icon in Action column to delete a payment term. After all, do no forget to choose **Save Config** to save your work.

| ayment Term |                          |      |             |        |        |
|-------------|--------------------------|------|-------------|--------|--------|
|             | Payment term<br>[global] | Name | Description | Status | Action |
|             |                          |      |             | Enat 💌 | -      |
|             |                          |      |             |        |        |
|             |                          |      |             |        |        |
|             |                          | Add  |             |        |        |

# 4.4.4. Tax & Shipping

This tab allows you to edit Tax & Shipping for purchase orders. You need to uncheck all box next to **Use system value** before configure fields

| x & Shipping                   |                                        |                      |                    |
|--------------------------------|----------------------------------------|----------------------|--------------------|
| Default Shipping Cost          |                                        |                      | Use system value   |
| [global]                       | Leaving field blank to do not use defa | ault shipping method |                    |
| Apply Customer Tax<br>[global] | After Discount                         | ٣                    | ☑ Use system value |
| Default Tax (%)                | 0                                      |                      | ☑ Use system value |
| [Bioper]                       | Default tax for purchase order item    |                      |                    |

- Default Shipping Cost: If you enter an shipping amount here, all purchase orders will automatically use this shipping cost as default. If you want to set different shipping cost for different purchase orders, leave this field blank
- Apply Customer Tax: Set customer tax applied before or after discount
- Default Tax (%): Enter default tax for purchase order items

Copyright Magespacex.com 2017 support@magespacex.com